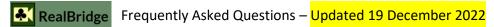

### Auctions and play

| Question                                                                   | Answer                                                                                                    |  |
|----------------------------------------------------------------------------|----------------------------------------------------------------------------------------------------|--|
| I want to confirm my bid<br>or play before I make it.<br>How do I do that? | Click the Settings icon.<br>Now, choose "Two taps".<br>This allows you to initially select a bid or play, then to<br>confirm.<br>There is also a double-click option, where you make two<br>fast clicks.                                                                                                    |  |
| How can I ask my<br>opponent for more<br>information via<br>speaking?      | Simply talk to the person on the same side of the screen as you.<br>You can use your voice to communicate with JUST your screenmate.                                                                                                    |  |
| How can I ask my<br>opponent for more<br>information via typing?           | <ul> <li>Any player can have private chat with LHO or RHO</li> <li>1. Click the chat icon on the grey band under the opponent's video.</li> <li>2. Type into the box</li> <li>3. When your conversation is complete, click Hide chat</li> </ul>                                                                                                    |  |
| Can I explain a bid<br>without alerting?                                   | Yes. Simply input the explanation, then make the bid.<br>There is no requirement to alert as well.<br>The opponents will see that there is an explanation.<br>The colour of the bid changes, and a balloon appears with the explanation.<br>Your partner does not see this.                                                                                                    |  |
| Can I alert a bid without explaining?                                      | Yes. Simply click Alert then make the bid.<br>The software doesn't require you to add an explanation.<br>The players will see that there is an alert.<br>The colour of the bid changes.<br>See the Conditions of Contest for the regulations.                                                                                                    |  |
| Can I add an explanation<br>after I have bid?                              | Yes. Please see the player guide for more information and screenshots.<br>https://realbridge.online/player-guide.html                                                                                                    |  |
| What are the small grey<br>buttons on the bidding<br>box?                  | Im       Im       Im <td< td=""></td<> |  |
| On the Settings page,<br>what does<br>"Explanations" mean?<br>Explanations | Explanation       This is the same as the list that appears when you click the three dots.         Image: Provide the same as the list that appears when you click the three dots.       You can move the more common explanations to the top of the list, so that they are easier to find.         Image: Provide the same as the list that appears when you click the three dots.       You can move the more common explanations to the top of the list, so that they are easier to find.         Image: Provide the same set the same as the list that appears when you click the three dots.       You can move the more common explanations to the top of the list, so that they are easier to find.         Image: Provide the same set the same set these (see above).       Image: Provide the same set the set these (see above).         Image: Provide the same set the set these these (see above).       Image: Provide the same set the set these (see above).                                                                               |  |

| Question                                            | Answer                                                                                                    |  |
|-----------------------------------------------------|----------------------------------------------------------------------------------------------------|--|
| When do I see the bidding box?                      | When it is your turn to bid.                                                                                                    |  |
| Why aren't there any mandatory stops for skip bids? | When playing with screens, there is no requirement for the next player to pause.<br>The board ("tray") passes to the other side of the screen only when two bids are made. The people on<br>the other side cannot tell who took a long time or who made an instant bid.                                                                                                    |  |
| What are the trick 1<br>delays?                     | After the final pass, your hand is sorted. It is not possible to lead before this happens.<br><b>Opening lead:</b> there is a minimum delay of <mark>5 seconds</mark> before anyone sees the opening lead.<br><b>Play from dummy</b> : there is a minimum delay of <u>10 seconds</u> before anyone sees the play from dummy,<br>even if it is a singleton.<br><b>The person in third seat</b> : there is a minimum delay of <mark>5 seconds</mark> . |  |
| How can I see the last<br>trick?                    | Any player can choose to see last trick, without disrupting or interfering<br>with the current trick.<br>However, if they have already played to the current trick, they cannot see<br>the last trick. This is part of the Laws.<br>Simply click Last trick.<br>A small representation of the trick appears.<br>Once you have finished looking at the trick, click Hide to return to the current trick.                                              |  |
| What is the procedure to call the Director?         | <ol> <li>Click the Director button.</li> <li>The Director will arrive, and initiate one or both of the following:         <ul> <li>A private video call with the player(s).</li> <li>A private text chat with the player(s).</li> </ul> </li> <li>If take Ken into a separate Bowles (Director) (Director)</li> <li>What do you want to change it to? (Director)</li> </ol>                                                                          |  |
| When can I use the table chat?                      | When you are claiming, the screens are taken away. Say your claim statement out loud. If you want to, in addition, you can type in the table chat (on the right).                                                                                                    |  |

# Undo

| Question                                 | Answer                                                                                                    |  |
|------------------------------------------|----------------------------------------------------------------------------------------------------|--|
| Why is Undo on both sides of the screen? | Firstly: there are circumstances when undo is allowable under the laws of bridge.<br>The contest you are playing in allows you to undo under certain circumstances, but you <u>must</u> call the<br>director. The undo request halts the play, and requires both opponents to agree. The director will tell<br>you what to do. |  |
| What is the process<br>UNDO?             | <ol> <li>The player who wants to do UNDO must call the director. (Click Undo, then click Director)</li> <li>The director will come to the table and type to the players. Sometimes they will type privately to one person, and sometimes to some or all of the players.</li> </ol>                                             |  |

### Media

| Question                                        | Answer                                                                                                    |
|-------------------------------------------------|----------------------------------------------------------------------------------------------------|
| Why did you ask us to<br>use the Redial button? | All voice conferencing software suffers from a degradation of quality if a call<br>is longer than about 70 minutes. When you were in the break, the total<br>duration of the match and the break exceeded 70 minutes.<br>So that you can enjoy best quality video, we ask use Redial (see icon on the right). |
| I cannot see my hand,<br>what shall I do?       | If using a Windows PC: do <b>Ctrl+R</b> , and login again.<br>If using a Mac: do <b>Command+R</b> , and log in again.                                                                                                    |

#### Scores

| Question                                 |                                                                                                    | Answer                                                                                                    |
|------------------------------------------|----------------------------------------------------------------------------------------------------|----------------------------------------------------------------------------------------------------|
| What is the best way to navigate Scores? | <ul> <li>There are 7 things to see:</li> <li>1. Team list and position.</li> <li>2. Team's own scorecard.</li> <li>3. Drill down to see auction and play for any board</li> <li>4. Board scorecard (showing all scores for all teams, for the same board).</li> <li>5. Team's round-by-round score.</li> <li>6. The X-IMP list for all partnerships</li> <li>7. The individual scorecard for any partnership (X-IMP)</li> <li>It is never more than 2 click to reach any item, from anywhere. Most of the time it is just 1 click. In th document we cannot show all the routes, but as you can see, there are many routes to all of the above</li> </ul> |                                                                                                    |
|                                          | Main navigation icons:                                                                                                    | This shows you no 1, 5. From here you can see all the boards, and see 4.         This takes you to no 6, and from here, no 7. |
|                                          | Contract         Lead         +         -           1NT= N         ♥7         90                                                                                                    | This appears on 2, 4, 6. Takes you to no 3                                                                                    |
|                                          | PosNo114Poland27Germany                                                                                                    | This is on the main list of teams, clicking a team name takes you to no 2.                                                    |
|                                          | 1 2 3                                                                                                    | This is on the bottom of the team list. Clicking here takes you to no 4.                                                      |
|                                          | Bd<br>1<br>2<br>3                                                                                                    | This is on the personal scorecard.<br>From here clicking a number takes you to no 4.                                          |
| Can I see X-IMPs by<br>Pair?             | -                                                                                                    | the board, across <b>the whole field</b> . When you click your the X-IMPs for each board of the match you played in.          |

## Teams of more than 4 players, captains and coaches

| Question                                                      | Answer                                                                                                    |  |
|---------------------------------------------------------------|----------------------------------------------------------------------------------------------------|--|
| Can more than four players join the table?                    | Before the game starts, in intervals, or at the end, the Director can allow other players in the team, the captain, or the coach, to join the table.                                                                                                    |  |
| What can be seen?                                             | The players know there are additional people (up to 4). They can see the names. The can hear the people, but hey cannot see them. The additional people can see and hear all the players.<br>Here, in the screenshot below, Kim has joined and is speaking.                                                                     |  |
| What is the purpose of this feature?                          | To allow <b>captains</b> to visit tables at designated times.<br>To allow <b>sitting out</b> players to talk with player at the table.                                                                                                    |  |
| What happens when the cards appear?                           | All the watching players are removed from the table by the system. They will be present in the lobby.<br>The director may ask them to leave, or let them remain.                                                                                                    |  |
| What happens at the<br>end of the<br>round/match?             | The captain and other players can join their teammates.                                                                                                    |  |
| How do they join?                                             | By clicking the middle of the table.                                                                                                    |  |
| Can the Directors and other players find out who is watching? | Yes. The names are visible.                                                                                                    |  |
| How does this differ<br>from the kibitz server?               | <ul> <li>The kibitz server is for:</li> <li>Deferred kibitzing, which prevents a kibitzer seeing a board until it has been played at every table.</li> <li>Video commentary (with multiple commentators at the same time).</li> <li>Kibitzer chat and discussion.</li> <li>Kibitzers can see all the tables in play.</li> </ul> |  |